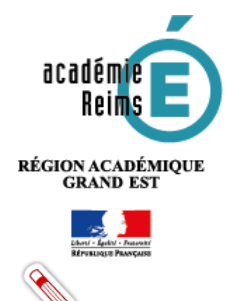

# **H5P** *Documentation Tool* **Outil d'aide à la rédaction**

٠

*Documentation Tool* **permet à l'enseignant d'accompagner l'élève dans la rédaction d'un texte organiser :**

- **La rédaction peut être divisée en différentes étapes ;**
- **Des consignes et des aides peuvent être accessibles à chaque étape ;**
- **L'élève peut se fixer au départ des objectifs et s'évaluer une fois la rédaction terminer.**

**Le texte ainsi rédigé et l'autoévaluation de l'élève peuvent être ensuite téléchargés au format Word et envoyés à l'enseignant grâce à l'activité « Devoir » de Moodle.**

**Piste pédagogique :** accompagner l'élève dans la rédaction d'un texte long et structuré.

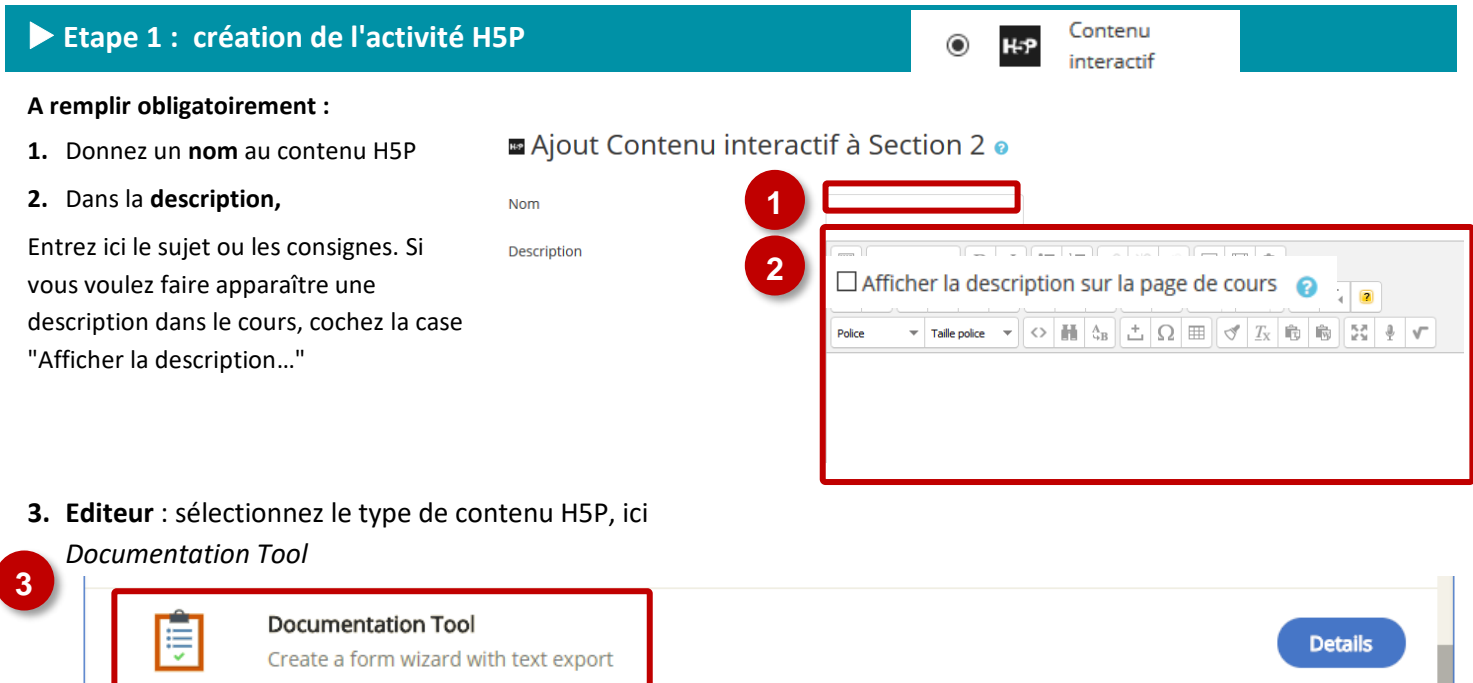

**Notes : Si vous cliquez sur Details, un résumé de l'outil et une option pour une démonstration apparaitront : «** *Content Demo* **». Si vous voulez utiliser directement l'outil, cliquez sur** *Use***.**

#### **Ajouter une étape au processus de rédaction Titre Entrez le titre de votre activité.** Documentation tool **1** Titre du menu de navigatior **Insérez une nouvelle page**, c'est-à-dire une nouvelle étape au processus de rédaction. **3** 1. Page type ø + AJOUTER PAGE **Choisissez le type de contenu de page sélectionnée**, ici la page 1. Quatre possibilités : **2** Standard page ▶ Options et textes Goals page Goals assessment page - *Standard page* : page standard (consigne, boites de rédaction, Document Export Page image) ;

- *Goals page :* page d'objectifs (l'élève fixe les objectifs de son travail, cette page est en principe insérée en premier)
- *Goals assessment page* : évaluation par l'élève des objectifs fixés au début du travail (cette page est en principe l'avant-dernière);
- *Document Export Page* : génération du document et exportation au format Word ou texte (cette page est en principe la dernière).

Une fois les pages créées, vous Vous pouvez librement les déplacer<sup>e</sup> ou les supprimer  $\bullet$ :

### *Goal page* **: page d'objectifs**

Cette étape, souvent insérée en première position dans le module, invite l'élève à se fixer des objectifs pour son travail de rédaction. L'interface n'étant pas totalement traduite, une francisation des menus est nécessaire pour permettre une bonne compréhension. Vous pouvez pour cela utilisez les modèles fournis ci-dessous.

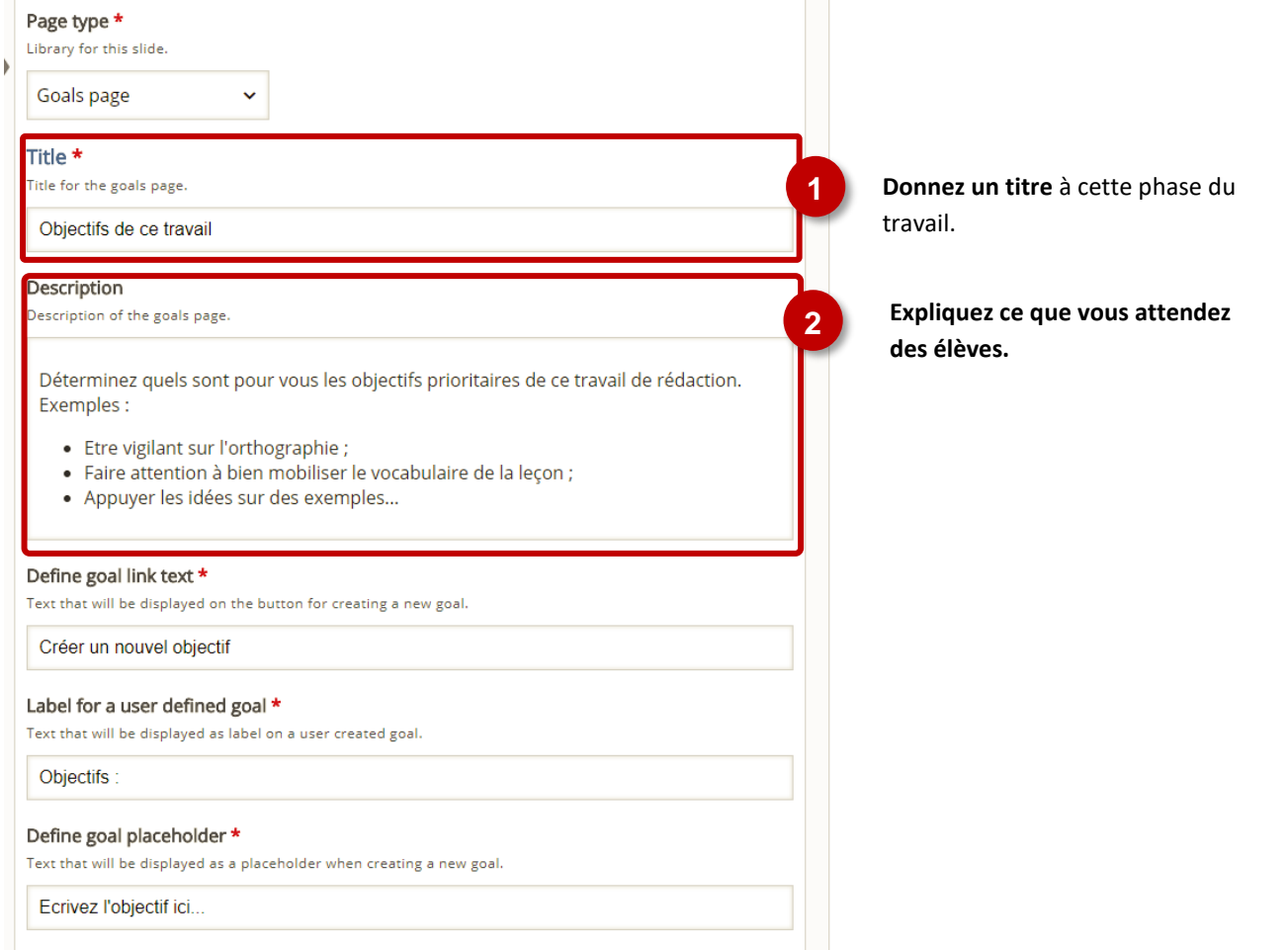

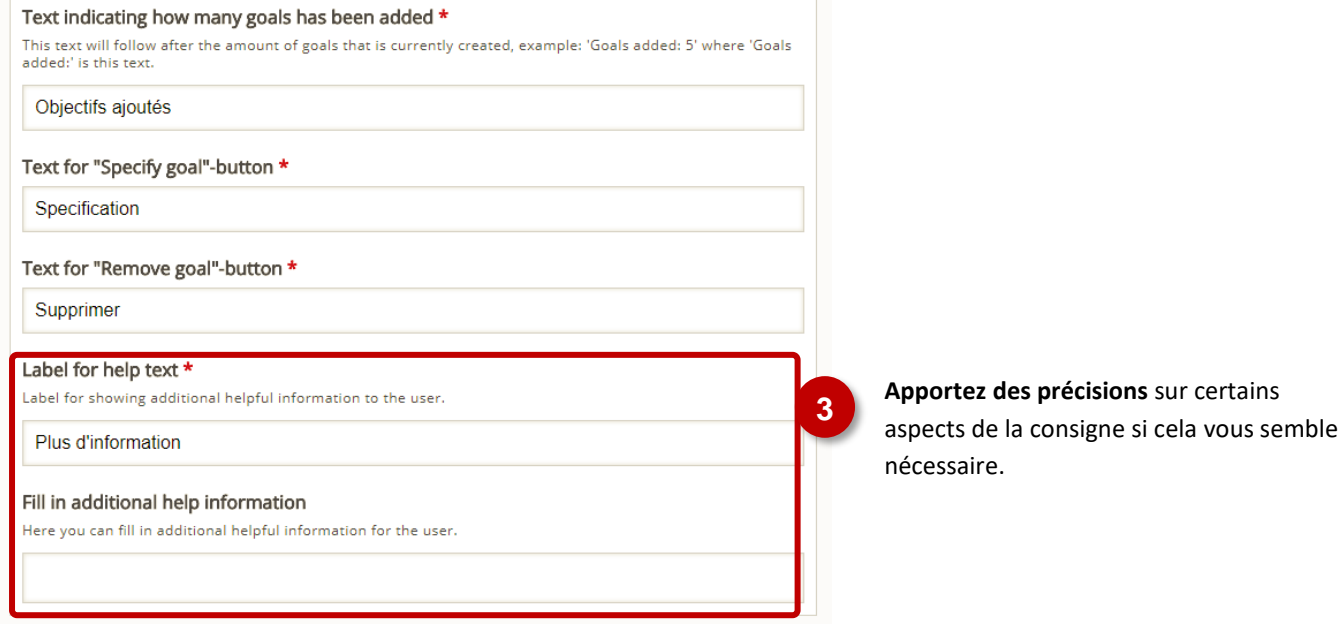

## *Standard page* **: page standard**

## **Paramétrage de la page standard**

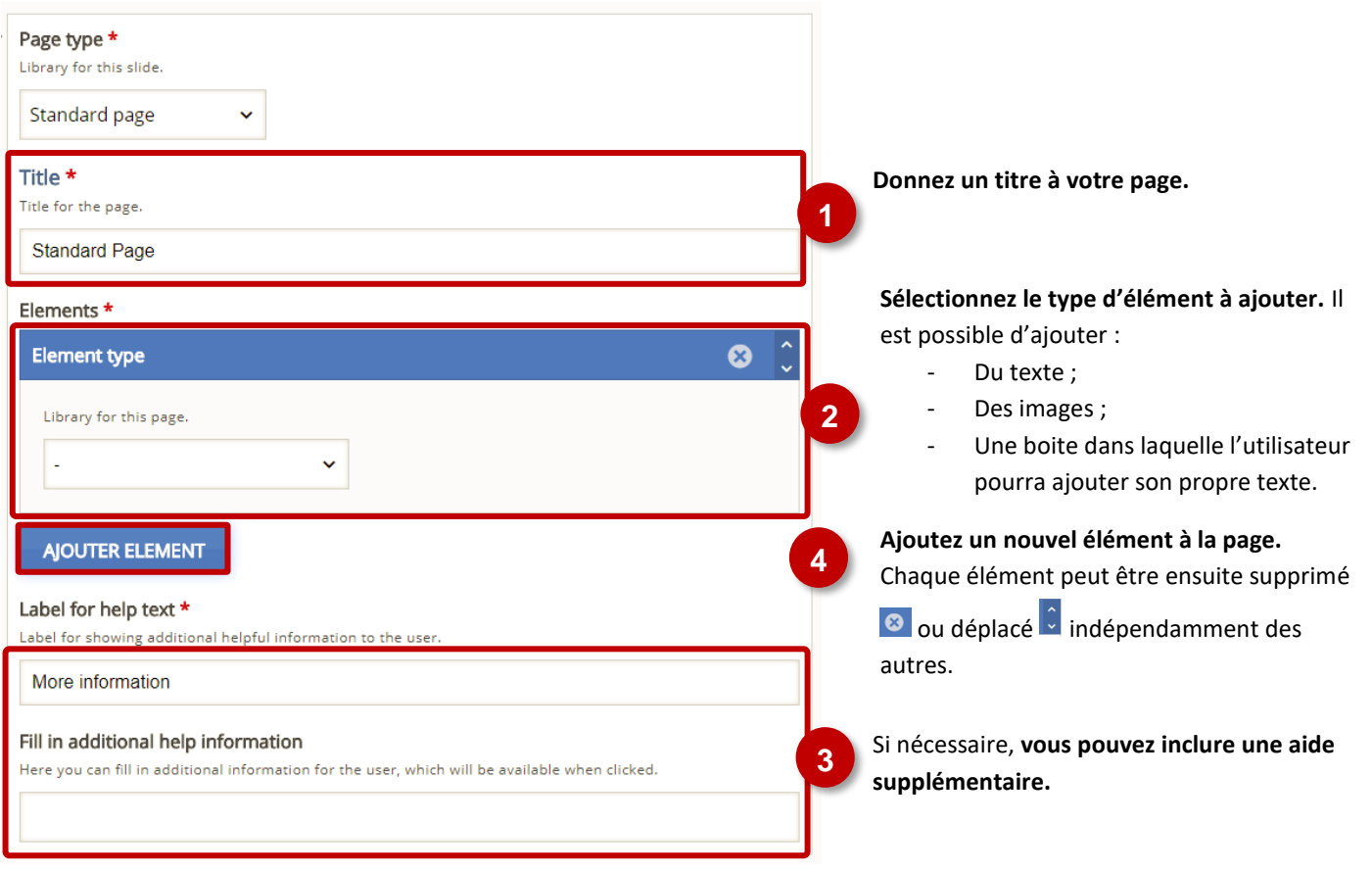

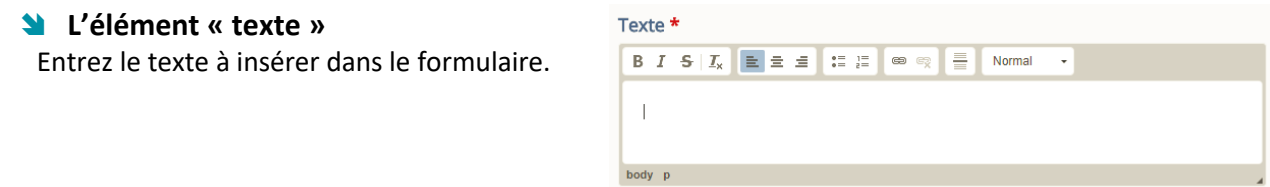

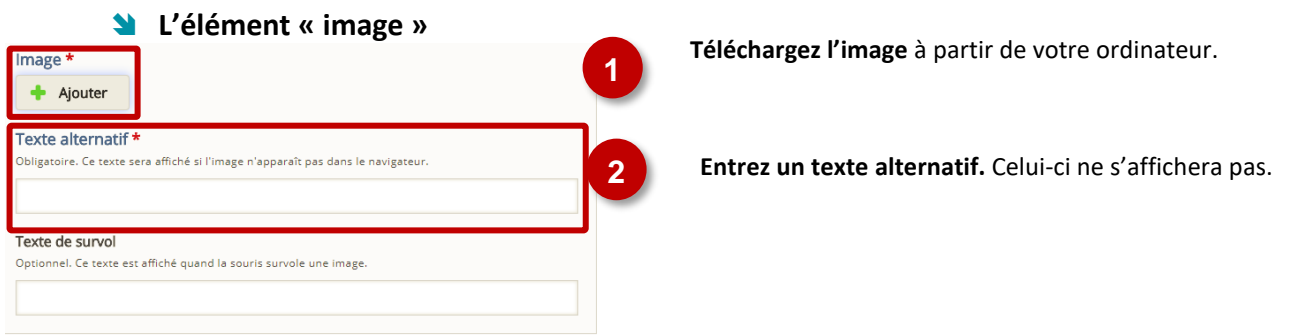

 **Insérer un champ pour que l'utilisateur puisse entrer du texte** (*« text input field editor element* »)

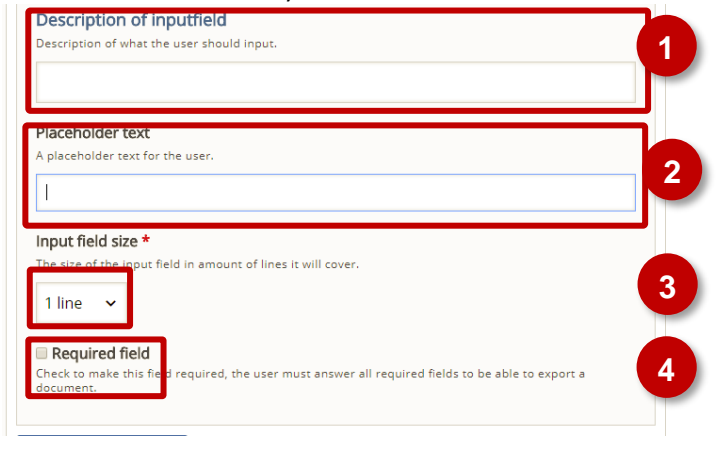

**Entrez votre consigne.**

Le texte entré ici apparaîtra en grisé dans la boite d'entrée de l'utilisateur. Il peut servir à fournir des repères pour l'organisation de la réponse ou quelques précisions.

**Précisez le nombre de lignes du texte demandé.**

**Cochez la case si cette étape est obligatoire.** Si cette case est cochée, l'utilisateur ne pourra pas exporter le document tant qu'il n'aura pas entré un texte dans le champ prévu pour la réponse.

### *Goals assessment page* **: évaluation par l'élève des objectifs**

Cette page est à situer en principe juste avant la phase d'exportation. Elle permet à l'élève d'évaluer le degré de réussite de son travail par rapport aux objectifs qu'il s'est lui-même fixé. Cette auto-évaluation est intégrée au fichier d'exportation.

La francisation de l'interface peut être nécessaire. Dans ce cas, aidez-vous de la capture ci-dessous.

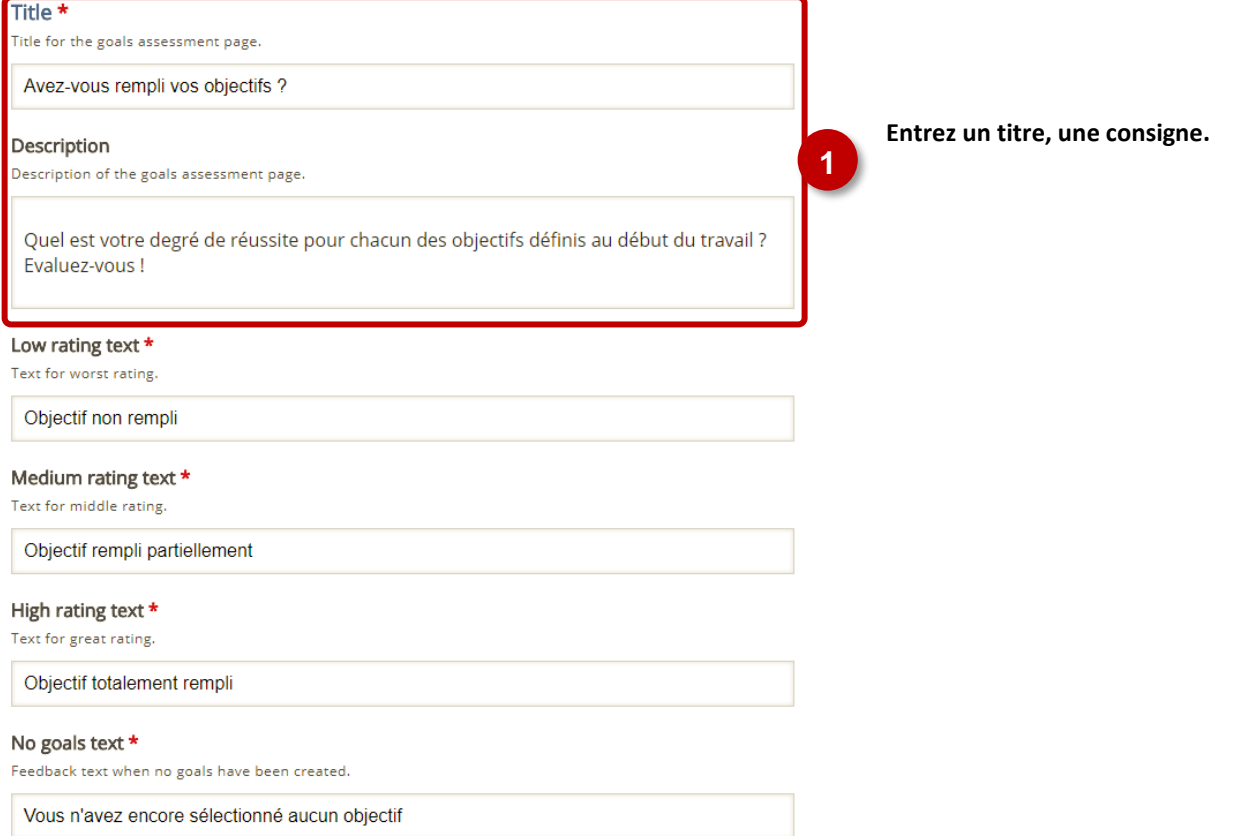

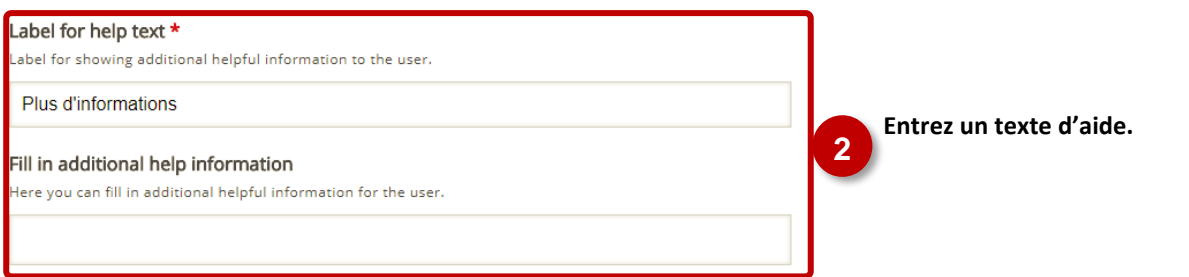

### *Document Export Page* **: génération du document**

La page d'exportation de génération du document permet de générer un document au format .docx avec l'ensemble des éléments entrés par l'utilisateurs, organisés en fonction des pages qui ont été définies au travers de la chronologie du travail. Là aussi, une francisation de l'interface peut s'avérer nécessaire.

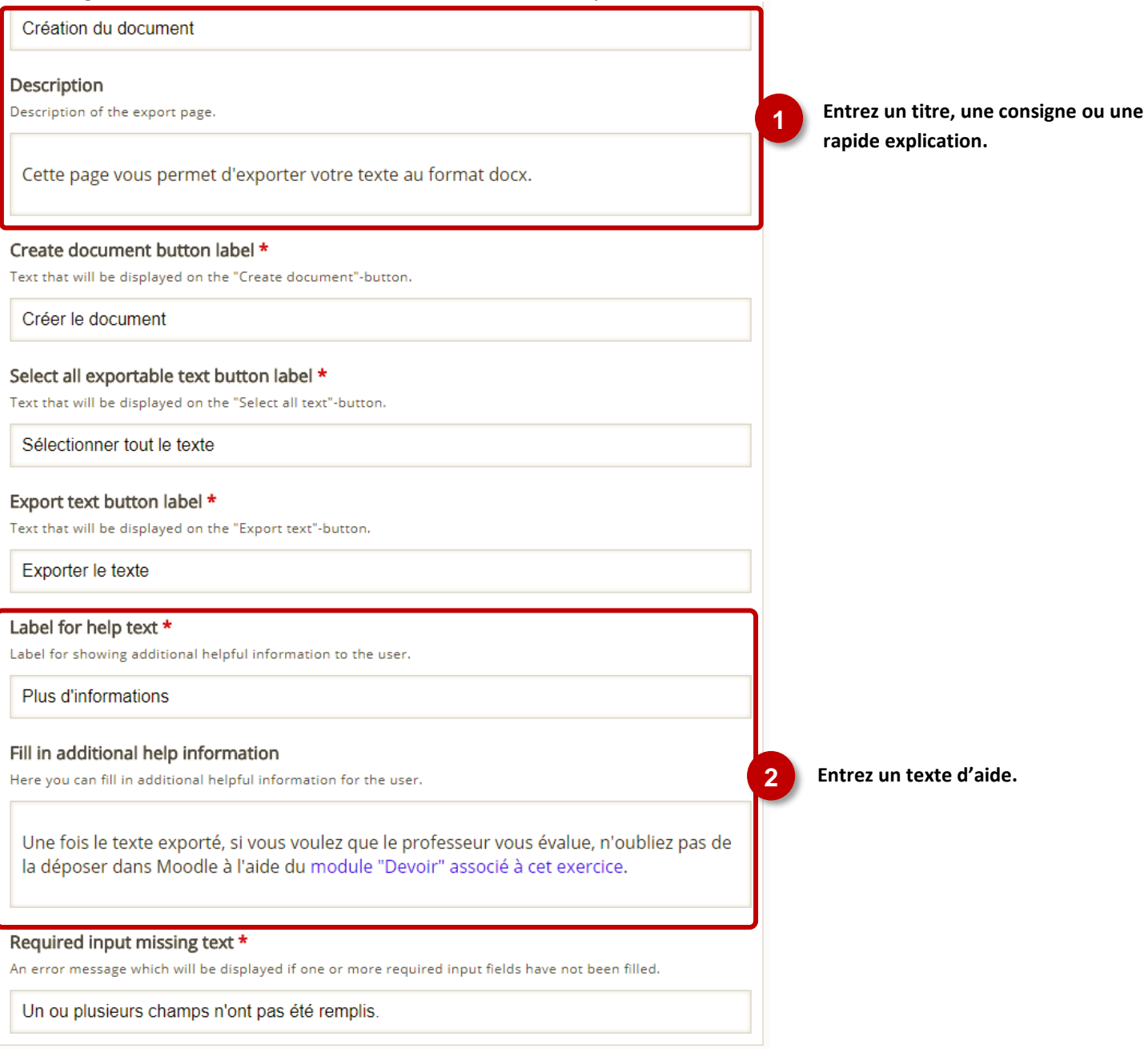